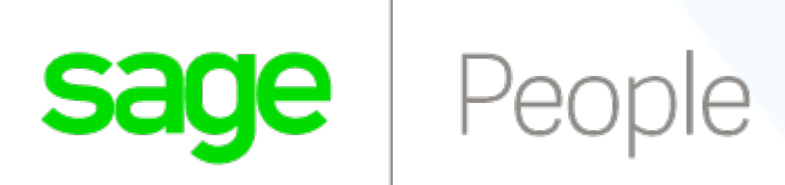

# **REST API: Guide for Developers**

*Version 1.03*

SP-API-REST-PG-201805--R0

© Sage 2018. All rights reserved.

This document contains information proprietary to Sage and may not be reproduced, disclosed, or used in whole or in part without the written permission of Sage.

Software, including but not limited to the code, user interface, structure, sequence, and organization, and documentation are protected by national copyright laws and international treaty provisions. This document is subject to U.S. and other national export regulations.

Sage takes care to ensure that the information in this document is accurate, but Sage does not guarantee the accuracy of the information or that use of the information will ensure correct and faultless operation of the service to which it relates. Sage, its agents and employees, shall not be held liable to or through any user for any loss or damage whatsoever resulting from reliance on the information contained in this document.

Nothing in this document alters the legal obligations, responsibilities or relationship between you and Sage as set out in the contract existing between us.

This document may contain screenshots captured from a standard Sage system populated with fictional characters and using licensed personal images. Any resemblance to real people is coincidental and unintended.

All trademarks and service marks mentioned in this document belong to their corresponding owners.

#### **SP-API-REST-PG-201805--R001.03**

**[About this Guide](#page-3-0) 4 [Related Guides](#page-3-1) 4**

**[Introduction](#page-4-0) 5**

**[Using Sage People Resources](#page-5-0) 6**

**[Using cURL in the REST Examples](#page-6-0) 7**

#### **[Authentication](#page-7-0) 8**

**[Understanding Authentication](#page-8-0) 9 [Defining Remote Access Applications](#page-9-0) 10 [OAuth Endpoints](#page-10-0) 11 [The Web Server OAuth Authentication Flow](#page-11-0) 12 [The User-Agent OAuth Authentication Flow](#page-15-0) 16 [The Username-Password OAuth Authentication Flow](#page-18-0) 19 [The OAuth Refresh Token Process](#page-20-0) 21**

#### **[Working with Sage People HCM Resources](#page-22-0) 23**

**[Working with Sage People Team Member Resources](#page-23-0) 24 [Working with Training Resources](#page-24-0) 25**

#### **[Status Codes and Error Responses](#page-25-0) 26**

**[Index](#page-26-0) 27**

## <span id="page-3-0"></span>**About this Guide**

This **REST API Guide for Developers** provides an introduction to the key characteristics and architecture of the Sage People REST API, using Sage People resources, and authentication.

To use this document, you need a basic familiarity with software development, Web services, and the Salesforce user interface.

### <span id="page-3-1"></span>**Related Guides**

#### **REST API: Guide for Implementers**

#### **Coverage summary**

A step by step guide to setting up a web service between a customer server and the Sage People database to enable REST API level access to Sage People hosted data.

#### **Typical target audience**

You have responsibility for configuring the Sage People system to support REST API access from a customer server.

## <span id="page-4-0"></span>**Introduction**

Sage People provides a REST API for external programs and systems to interact with the Sage People technologies. This document describes how to use the Sage People REST API.

Sage People is built on the Salesforce Force.com platform. The Force.com platform has its own REST API which can be used to interact with any of the Sage People data objects. However, such access is at the database layer of the Sage People system, bypassing the business logic and part of the security layers of Sage People. As such, use of the Sage People REST API is recommended.

Use this Guide to understand:

- The Force.com REST API, on which the Sage People REST API is based. The authentication and data formatting options are identical, and come from the same code base.
- The key characteristics and architecture of REST API. This will help you understand how your applications can best use the Sage People REST resources.
- How to set up your development environment so you can begin working with REST API immediately.
- How to use REST API by following a quick start that leads you step by step through a typical use case.

## <span id="page-5-0"></span>**Using Sage People Resources**

A REST resource is an abstraction of a piece of information, such as a single data record, a collection of records, or even dynamic real-time information. Each resource in the Force.com REST API is identified by a named URI, and is accessed using standard HTTP methods (HEAD, GET, POST, PATCH, DELETE). The Force.com REST API is based on the usage of resources, their URIs, and the links between them. You use a resource to interact with your Sage People or Force.com organization. For example, you can:

- Retrieve summary information about the API versions available to you.
- Obtain detailed information about a Sage People object such as a Team Member or a Training record.
- Update or delete records.

To retrieve information about a Team Member, submit a request for the Versions resource. This example uses cURL on the na1 server instance:

curl https://na1.cloudforce.com/services/apexrest/fHCM2/v1.0/teammember/12345

Sage People runs on multiple server instances, as does the underlying Force.com platform. The examples in this guide use the na1 instance. Your organization might use a different instance.

Important characteristics of the Sage People (and Force.com) REST API resources and architecture:

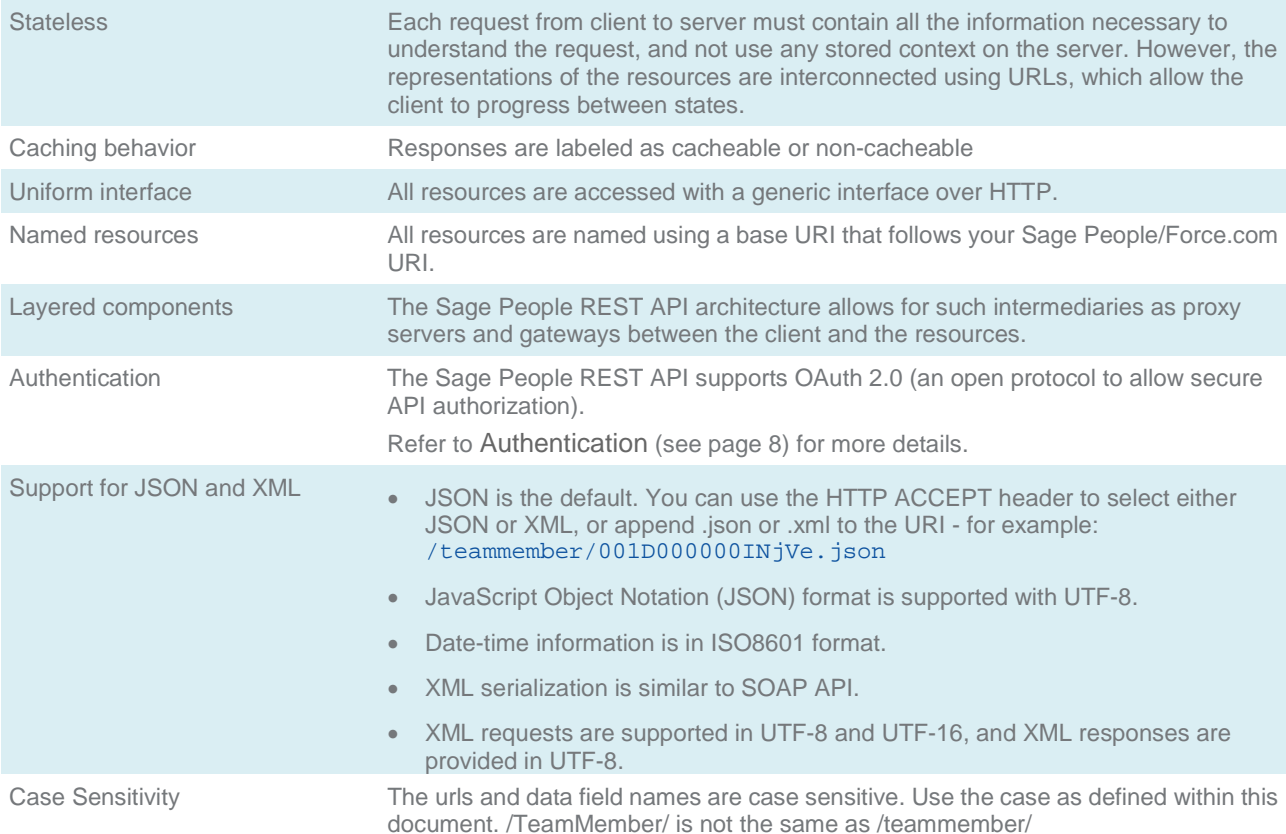

## <span id="page-6-0"></span>**Using cURL in the REST Examples**

The examples in this guide use the cURL command line tool to send HTTP requests to access, create, and manipulate REST resources on the Sage People/Force.com platform. cURL is pre-installed on many Linux and Mac systems. Windows users can download a version at curl.haxx.se/. When using HTTPS on Windows, ensure that your system meets the cURL requirements for SSL.

cURL is an open source tool and is not supported by Sage People.

## <span id="page-7-0"></span>**Authentication**

<span id="page-7-1"></span>The Sage People REST API uses the same authentication options as the Force.com REST API. This document describes the main options in outline. There are several good coding examples of using these available on the web, and any that work with the Force.com REST API will also work with the Sage People REST API.

Please read the sections on authentication at the following site:

[https://developer.salesforce.com/index.php?title=Getting\\_Started\\_with\\_the\\_Force.com\\_REST\\_API&oldid=35](https://developer.salesforce.com/index.php?title=Getting_Started_with_the_Force.com_REST_API&oldid=35544) [544](https://developer.salesforce.com/index.php?title=Getting_Started_with_the_Force.com_REST_API&oldid=35544)

### <span id="page-8-0"></span>**Understanding Authentication**

Sage People uses authentication to allow users to securely access data without having to reveal username and password credentials.

Before making REST API calls, you must authenticate the user using OAuth 2.0. To do so, you'll need to:

- Set up a remote access application definition in Sage People.
- Determine the correct OAuth endpoint to use.
- Authenticate the user via one of several different OAuth 2.0 authentication flows. An OAuth authentication flow defines a series of steps used to coordinate the authentication process between your application and Sage People. Supported OAuth flows include:
	- o Web server flow, where the server can securely protect the consumer secret.
	- o User-agent flow, used by applications that cannot securely store the consumer secret.
	- o Username-password flow, where the application has direct access to user credentials.

After successfully authenticating the user, you'll receive an access token which can be used to make authenticated REST API calls.

### <span id="page-9-0"></span>**Defining Remote Access Applications**

To authenticate using OAuth, you must define a remote access application in Sage People.

A **remote access application** is an application external to Sage People that uses the OAuth protocol to verify both the Sage People user and the external application. When you develop a new external application that needs to authenticate with Sage People, you need to define a new remote access application that informs Sage People of this new authentication entry point.

Use the following steps to create a new remote access application:

- 1. Got to **Setup** > **App Setup** > **Create** > **Apps** and in the **Connected Apps** Related List select **New**.
- 2. In the **Basic Information** section enter the name of your application, a contact email address, and any other information appropriate for your application.
- 3. Enter a URL for **Info URL**. This is where the user can go for more information about your application.
- 4. In the **API (Enable OAuth Settings)** section, check **Enable OAuth Settings** to display additional OAuth related fields.
- 5. Enter a **Callback URL**. Depending on which OAuth flow you use, this is typically the URL to which a user's browser is redirected after successful authentication. As this URL is used for some OAuth flows to pass an access token, the URL must use secure HTTP (HTTPS) or a custom URI scheme.
- 6. For set up and initial testing, select the **Full access (full)** OAuth Scope. Be aware that Full access enables the logged in user to access all permitted data, and includes all other scopes. Full access does not return a refresh token.

When successfully tested, reset the OAuth Scope to provide a more restricted (safer) level of access appropriate to your needs.

7. Select **Save**.

The summary page for the new Connected App is displayed, including the **Consumer Key** and a link to the **Consumer Secret**.

- 8. Select the link to reveal the Consumer Secret.
- 9. Select **Manage**.

The Connected App Detail page is displayed.

- 10.Select **Edit**.
- 11.For setup and initial testing, in the **OAuth policies** section set **IP Relaxation** to **Relax IP restrictions**.

When successfully tested, reset **IP Relaxation** to **Enforce IP restrictions**.

12.Select **Save**.

When you have defined a remote access application, you use the consumer key and consumer secret to authenticate your application.

### <span id="page-10-0"></span>**OAuth Endpoints**

OAuth endpoints are the URLs you use to make OAuth authentication requests to Sage People.

You need to use the correct Sage People OAuth endpoint when issuing authentication requests in your application. The primary OAuth endpoints are:

• For authorization:

**https://login.salesforce.com/services/oauth2/authorize**

• For token requests:

**https://login.salesforce.com/services/oauth2/token**

• For revoking OAuth tokens:

#### **https://login.salesforce.com/services/oauth2/revoke**

All endpoints require secure HTTP (HTTPS). Each OAuth flow defines which endpoints you need to use and what request data you need to provide.

If you're verifying authentication on a sandbox organization, use "test.salesforce.com" instead of "login.salesforce.com" in all the OAuth endpoints listed above.

### <span id="page-11-0"></span>**The Web Server OAuth Authentication Flow**

The Web server authentication flow is used by applications that are hosted on a secure server. A critical aspect of the Web server flow is that the server must be able to protect the consumer secret.

In this flow, the client application requests the authorization server to redirect the user to another web server or resource that authorizes the user and sends the application an authorization code. The application uses the authorization code to request an access token.

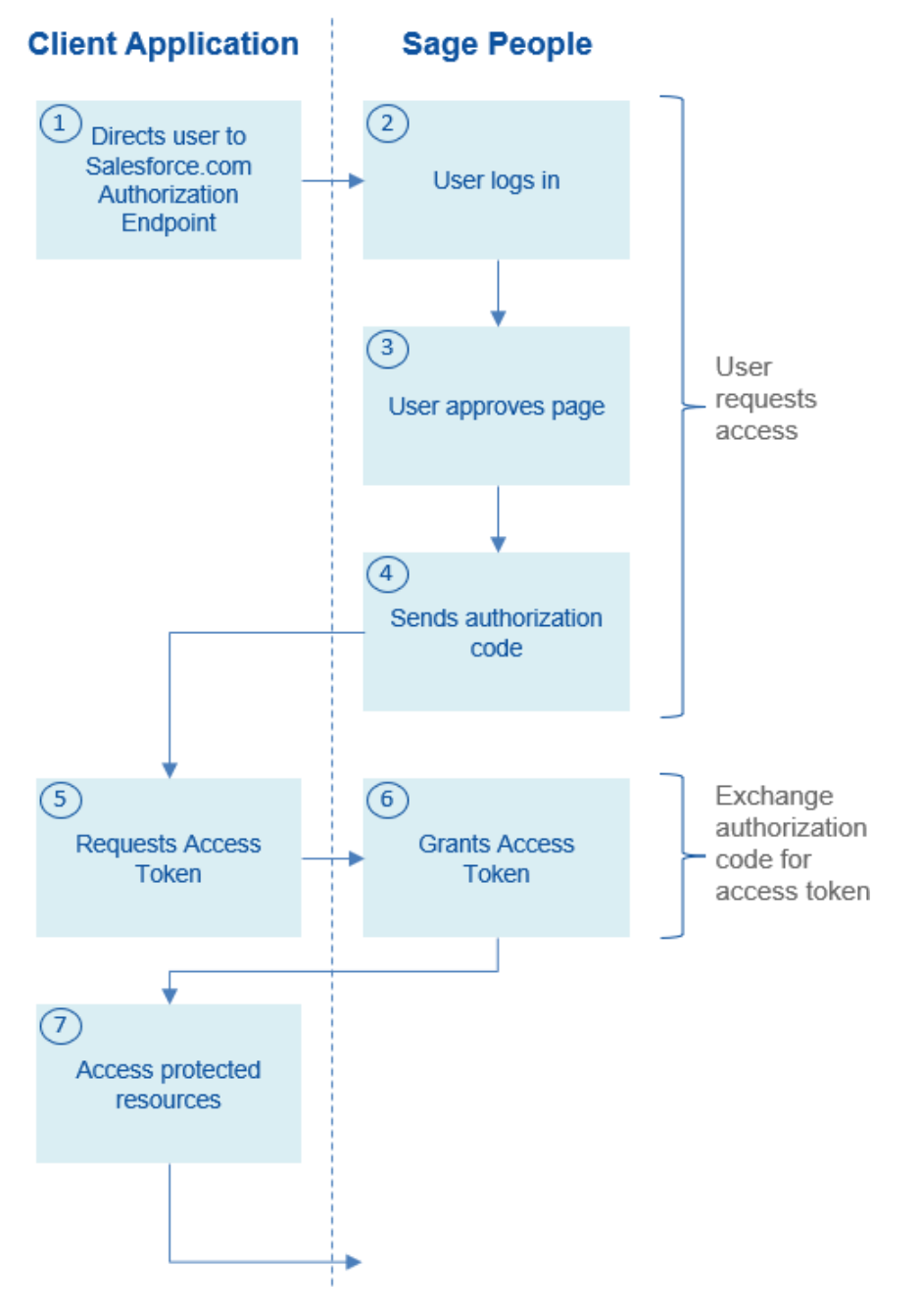

1. The application redirects the user to the appropriate Salesforce authorization endpoint, such as:

#### **https://login.salesforce.com/services/oauth2/authorize**

The following parameters are required:

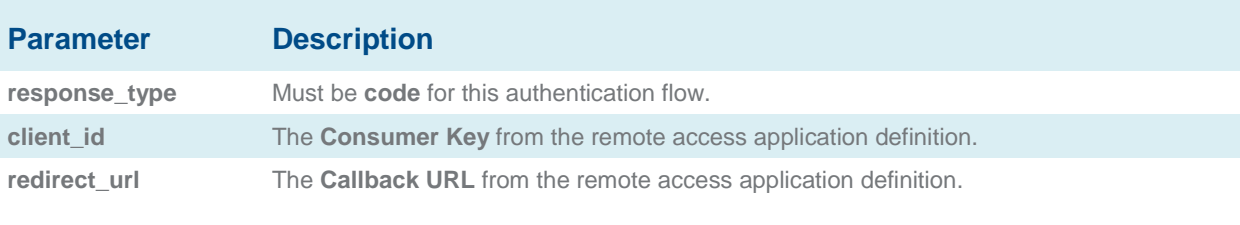

#### The following parameters are optional:

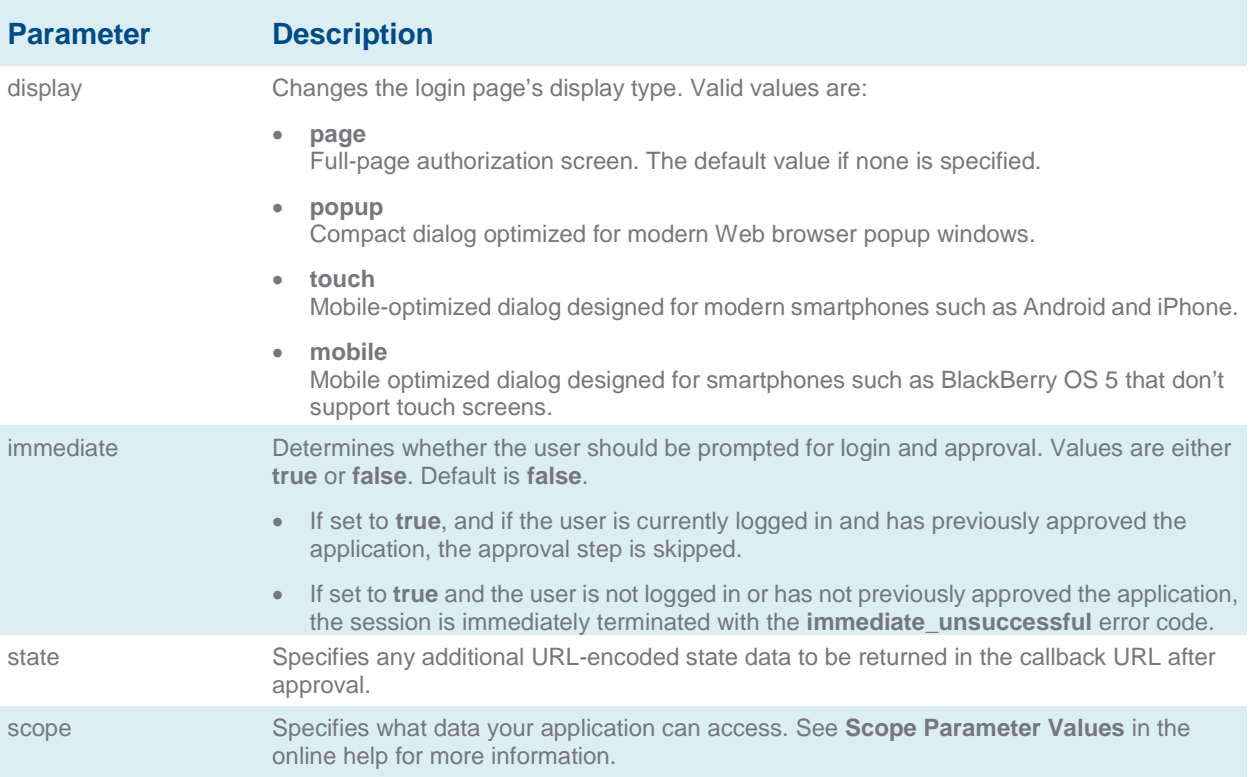

An example authorization URL might look something like:

**https://login.salesforce.com/services/oauth2/authorize?response\_type=code&client\_id=3MVG9lKc PoNINVBIPJjdw1J9LLM82HnFVVX19KY1uA5mu0QqEWhqKpoW3svG3XHrXDiCQjK1mdgAvhCscA 9GE&redirect\_uri=https%3A%2F%2Fwww.mysite.com%2Fcode\_callback.jsp&state=mystate**

- 2. The user logs into Sage People with their credentials. The user is interacting with the authorization endpoint directly, so the application never sees the user's credentials.
- 3. After successfully logging in, the user is asked to authorize the application. Note that if the user has already authorized the application, this step is skipped.

4. Once Sage People confirms that the client application is authorized, the end-user's Web browser is redirected to the callback URL specified by the **redirect\_uri** parameter. Sage People appends authorization information to the redirect URL with the following values:

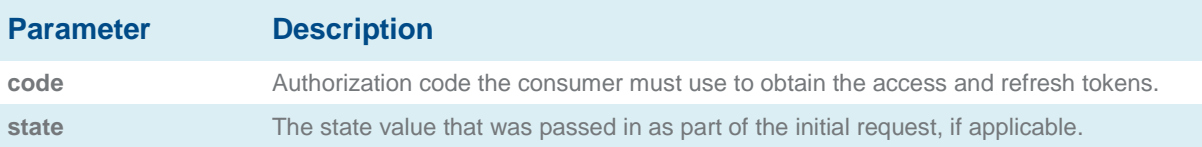

An example callback URL with authorization information might look something like:

**https://www.mysite.com/authcode\_callback?code=aWekysIEeqM9PiThEfm0Cnr6MoLIfwWyRJcqO qHdF8f9INokharAS09ia7UNP6RiVScerfhc4w%3D%3D**

5. The application extracts the authorization code and passes it in a request to Sage People for an access token. This request is a POST request sent to the appropriate Sage People token request endpoint, such as:

**https://login.salesforce.com/services/oauth2/token**

The following parameters are required:

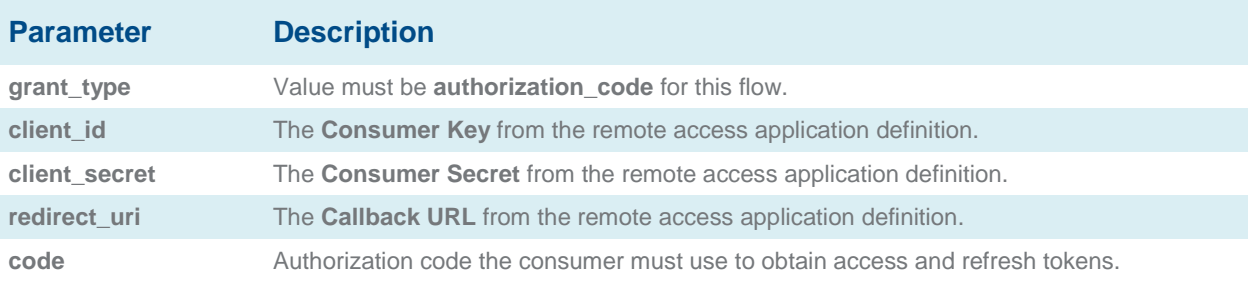

The following parameter is optional:

### **Parameter Description**

format Expected return format. The default is **json.** Values are:

- urlencoded
- json
- xml

The return format can also be specified in the header of the request using one of the following:

- Accept: application/x-www-form-urlencoded
- Accept: application/json
- Accept: application/xml

An example access token POST request might look something like:

#### **POST /services/oauth2/token HTTP/1.1**

**Host: login.salesforce.com**

**grant\_type=authorization\_code&code=aPrxsmIEeqM9PiQroGEWx1UiMQd95\_5JUZVEhsOFhS8EV vbfYBBJli2W5fn3zbo.8hojaNW\_1g%3D%3D&client\_id=3MVG9lKcPoNINVBIPJjdw1J9LLM82HnFVV X19KY1uA5mu0QqEWhqKpoW3svG3XHrXDiCQjK1mdgAvhCscA9GE&client\_secret=19552799256 75241571&**

**redirect\_uri=https%3A%2F%2Fwww.mysite.com%2Fcode\_callback.jsp**

6. If this request is successful, the server returns a response body that contains the following:

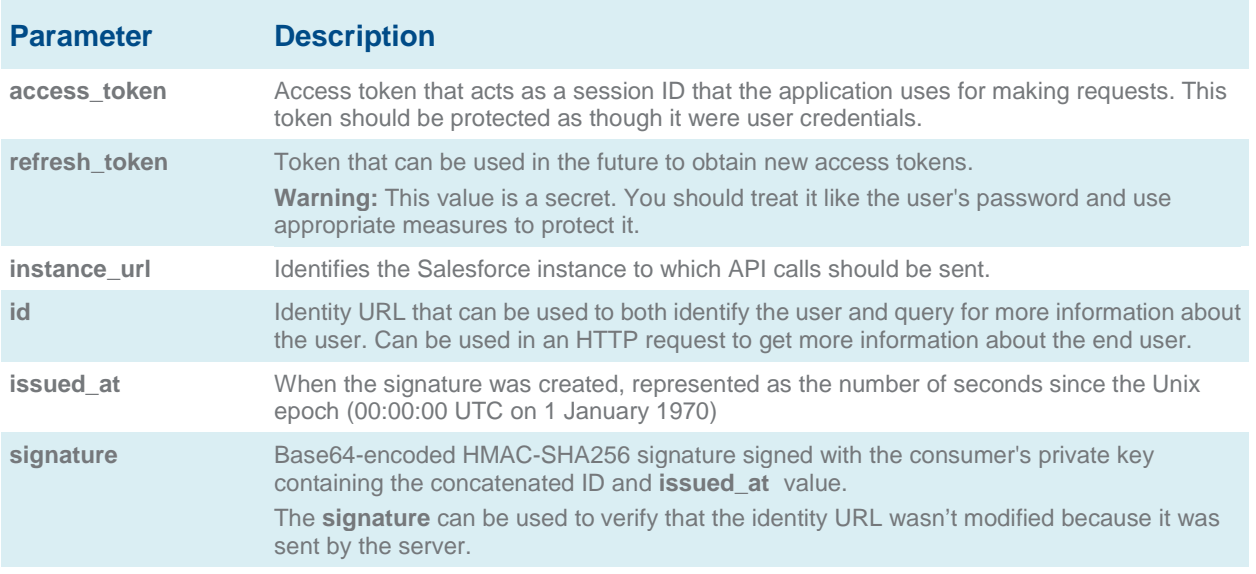

An example JSON response body might look something like:

**"id":"https://login.salesforce.com/id/00Dx0000000BV7z/005x00000012Q9P", "issued\_at":"1278448101416","refresh\_token":"5Aep8614iLM.Dq661ePDmPEgaAW9**

**Oh\_L3JKkDpB4xReb54\_pZebnUG0h6Sb4KUVDpNtWEofWM39yg==","instance\_url": "https://na1.salesforce.com","signature":"CMJ4l+CCaPQiKjoOEwEig9H4wqhpuLSk**

**4J2urAe+fVg=","access\_token":"00Dx0000000BV7z!AR8AQP0jITN80ESEsj5EbaZTFG0R NBaT1cyWk7TrqoDjoNIWQ2ME\_sTZzBjfmOE6zMHq6y8PIW4eWze9JksNEkWUl.Cju7m4"}**

7. The application uses the provided access token and refresh token to access protected user data.

## <span id="page-15-0"></span>**The User-Agent OAuth Authentication Flow**

The user-agent authentication flow is used by client applications (consumers) residing in the user's device. This could be implemented in a browser using a scripting language such as JavaScript, or from a mobile device or a desktop application. These consumers cannot keep the client secret confidential.

In this flow, the client application requests the authorization server to redirect the user to another Web server or resource which is capable of extracting the access token and passing it back to the application.

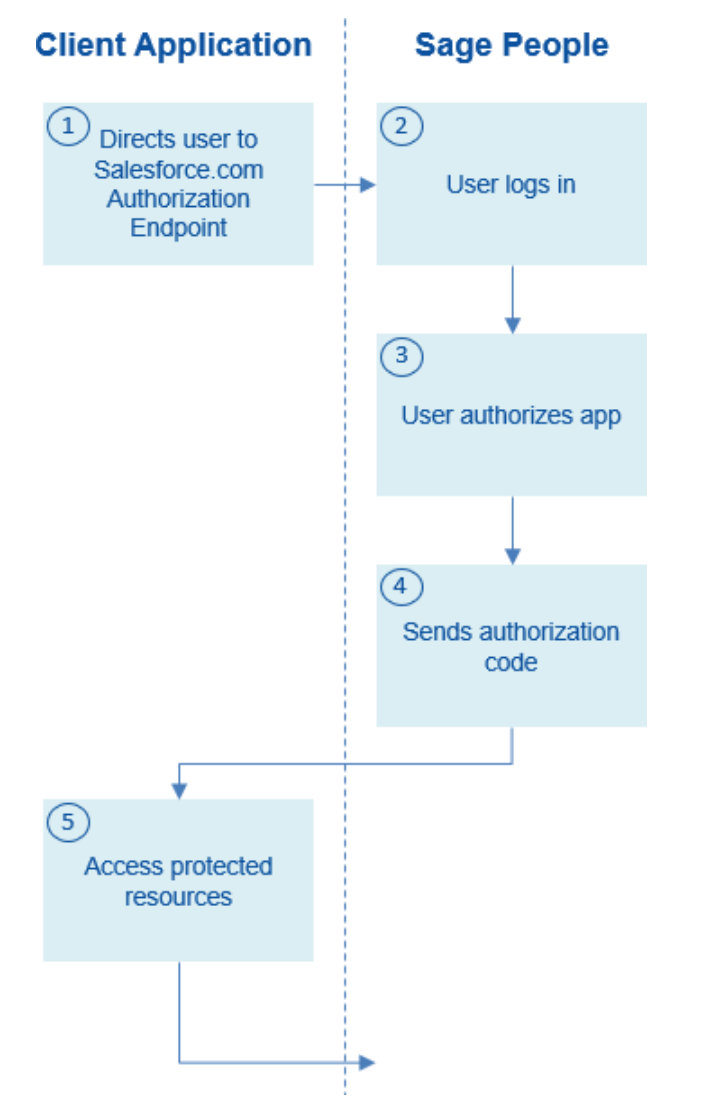

1. The application redirects the user to the appropriate Sage People authorization endpoint, such as:

**https://login.salesforce.com/services/oauth2/authorize**

The following parameters are required:

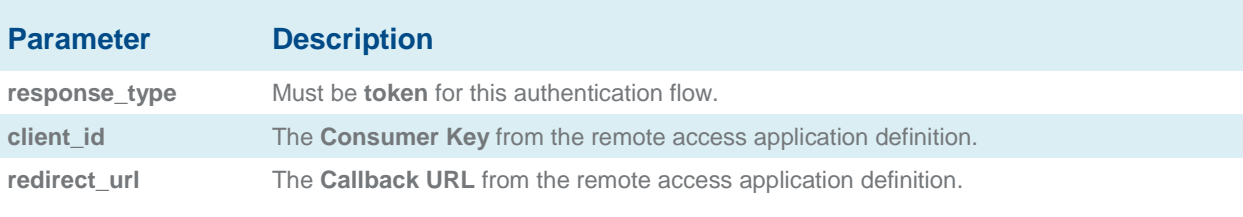

The following parameters are optional:

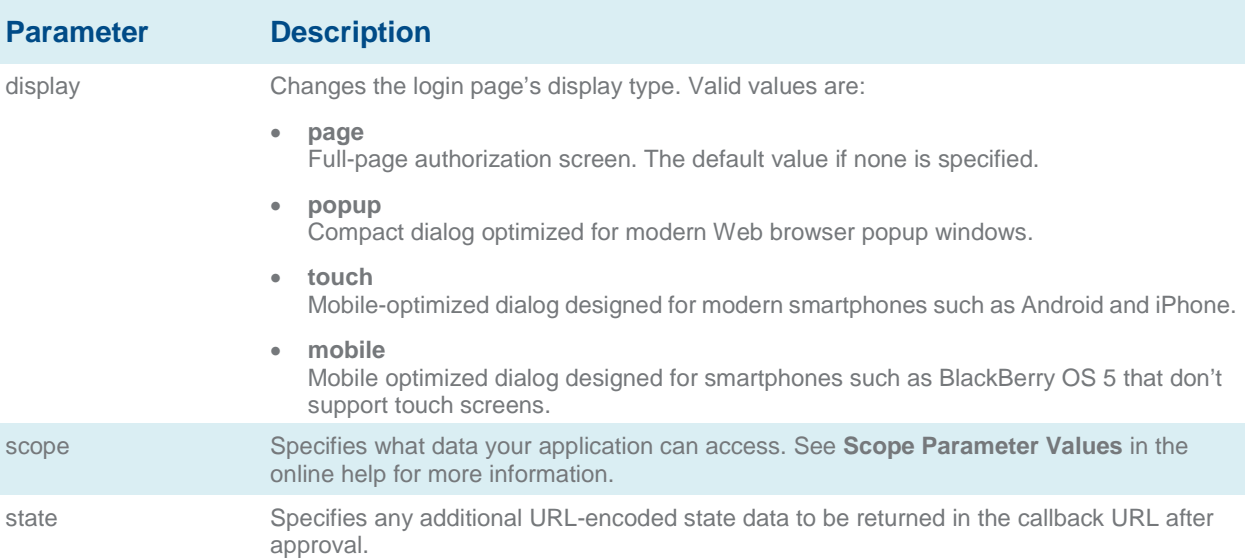

An example authorization URL might look something like the following:

**https://login.salesforce.com/services/oauth2/authorize?response\_type=token&client\_id=3MVG9lK cPoNINVBIPJjdw1J9LLJbP\_pqwoJYyuisjQhr\_LLurNDv7AgQvDTZwCoZuDZrXcPCmBv4o.8ds.5iE& redirect\_uri=https%3A%2F%2Fwww.mysite.com%2Fuser\_callback.jsp& state=mystate**

- 2. The user logs into Sage People with their credentials.
- 3. The user interacts with the authorization endpoint directly, so the application never sees the user's credentials.

4. When authorization is granted, the authorization endpoint redirects the user to the redirect URL. This URL is defined in the remote access application created for the application. Sage People appends access token information to the redirect URL with the following values:

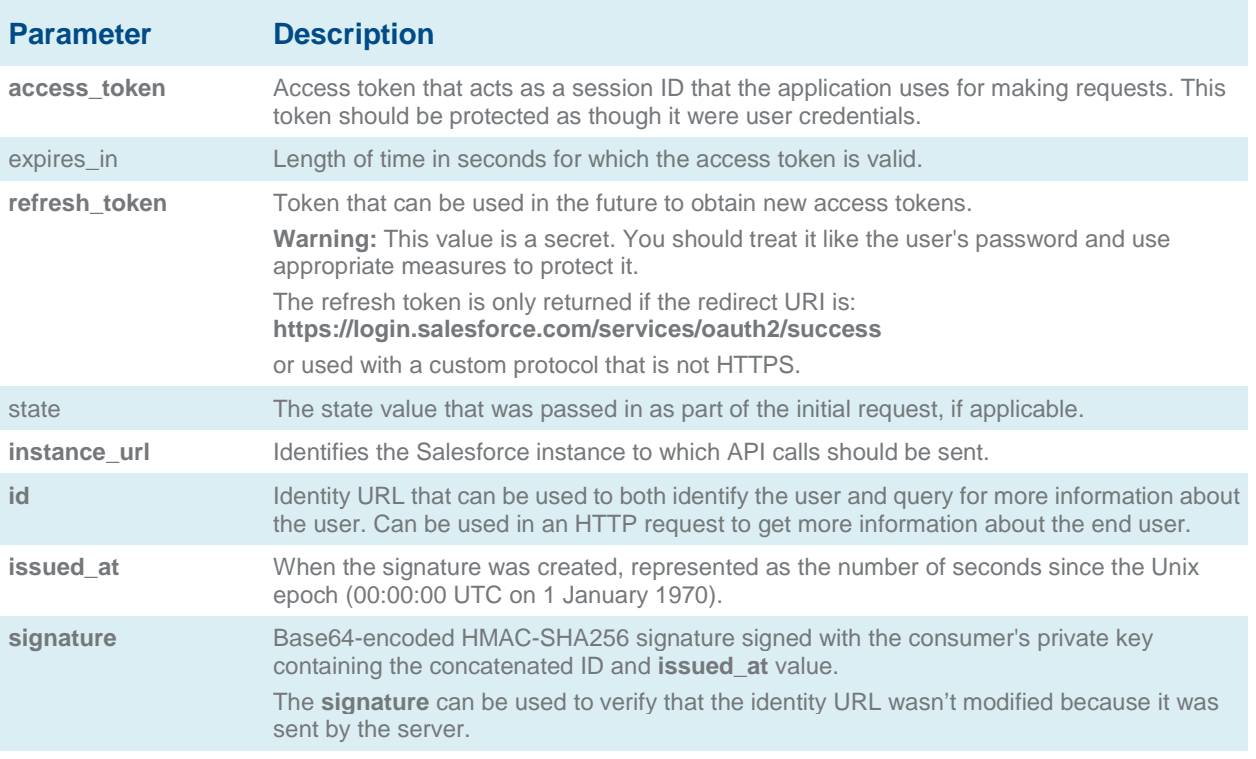

An example callback URL with access information appended after the hash sign (#) might look something like:

**https://www.mysite.com/user\_callback.jsp#access\_token=00Dx0000000BV7z%21AR8AQBM8J\_xr9 kLqmZIRyQxZgLcM4HVi41aGtW0qW3JCzf5xdTGGGSoVim8FfJkZEqxbjaFbberKGk8v8AnYrvChG4 qJbQo8&refresh\_token=5Aep8614iLM.Dq661ePDmPEgaAW9Oh\_L3JKkDpB4xReb54\_pZfVti1dPEk 8aimw4Hr9ne7VXXVSIQ%3D%3D&expires\_in=7200&state=mystate**

5. The application uses the provided access token and refresh token to access protected user data.

Keep the following considerations in mind when using the user-agent OAuth flow:

• Because the access token is encoded into the redirection URI, it might be exposed to the end-user and other applications residing on the computer or device. If you're authenticating using JavaScript, call **window.location.replace();** to remove the callback from the browser's history.

## <span id="page-18-0"></span>**The Username-Password OAuth Authentication Flow**

The username-password authentication flow can be used to authenticate when the consumer already has the user's credentials.

In this flow, the user's credentials are used by the application to request an access token as shown in the following steps.

**Warning** This OAuth authentication flow involves passing the user's credentials back and forth. Use this authentication flow only when necessary. No refresh token will be issued.

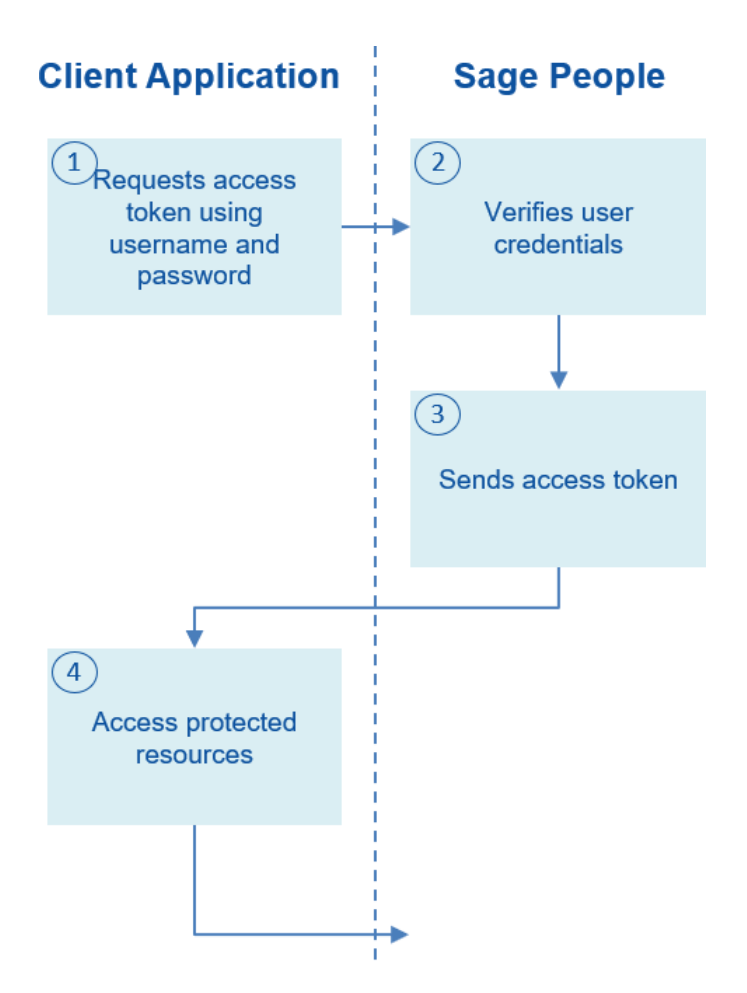

1. The application uses the user's username and password to request an access token. This is done via an out-of-band POST request to the appropriate Salesforce token request endpoint, such as:

#### **https://login.salesforce.com/services/oauth2/token**

The following request fields are required:

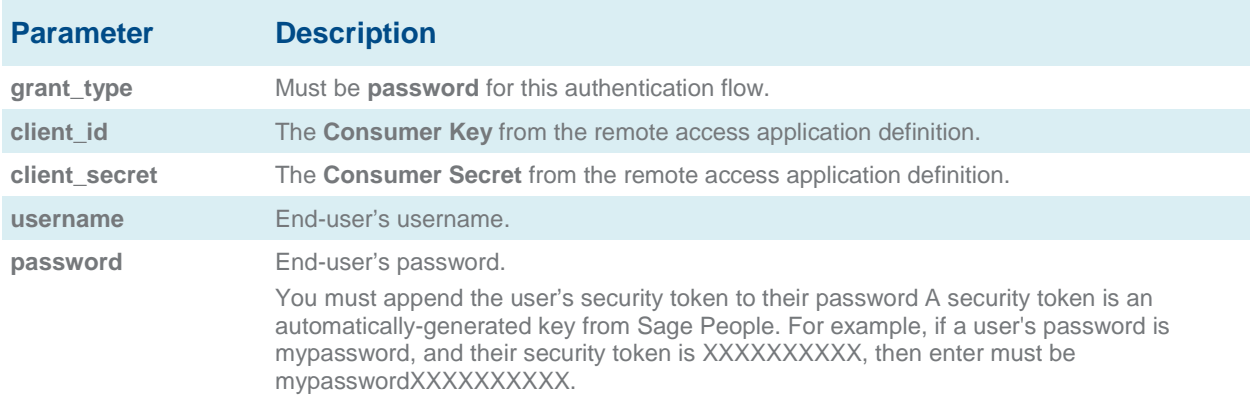

An example request body might look something like the following:

**grant\_type=password&client\_id=3MVG9lKcPoNINVBIPJjdw1J9LLM82Hn**

**FVVX19KY1uA5mu0QqEWhqKpoW3svG3XHrXDiCQjK1mdgAvhCscA9GE&client\_secret=**

**1955279925675241571&username=testuser%40salesforce.com&password=mypassword123456**

- 2. Sage People verifies the user credentials.
- 3. If successfully verified, Sage People sends a response to the application with the access token. This response contains the following values:

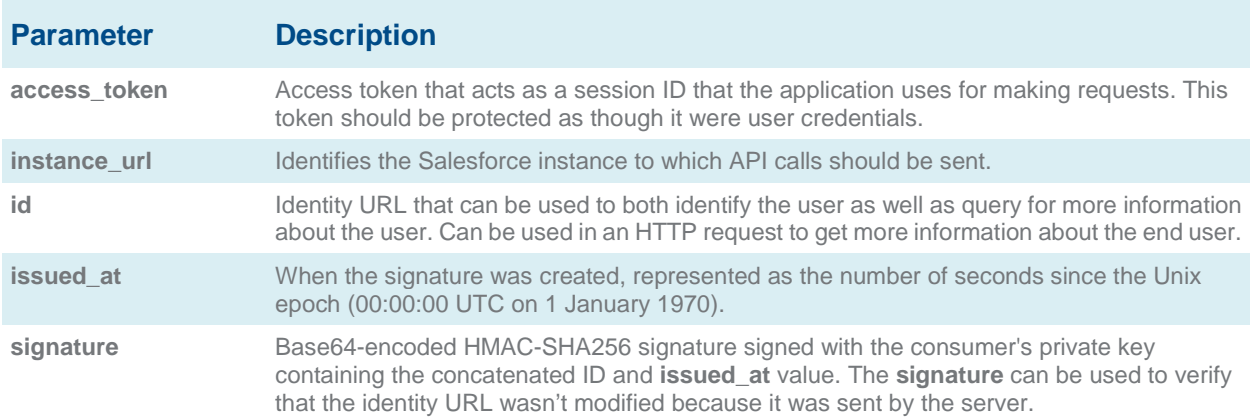

An example response body might look something like:

**{"id":"https://login.salesforce.com/id/00Dx0000000BV7z/005x00000012Q9P", "issued\_at":"1278448832702","instance\_url":"https://na1.salesforce.com", "signature":"0CmxinZir53Yex7nE0TD+zMpvIWYGb/bdJh6XfOH6EQ=","access\_token": "00Dx0000000BV7z!AR8AQAxo9UfVkh8AlV0Gomt9Czx9LjHnSSpwBMmbRcgKFmxOtvxjTrKW19ye 6PE3Ds1eQz3z8jr3W7\_VbWmEu4Q8TVGSTHxs"}**

- 4. The application uses the provided access token to access protected user data. Keep the following considerations in mind when using the user-agent OAuth flow:
	- o Since the user is never redirected to login at Sage People in this flow, the user can't directly authorize the application, so no refresh tokens can be used. If your application requires refresh tokens, you should consider using the Web server or user-agent OAuth flow.

## <span id="page-20-0"></span>**The OAuth Refresh Token Process**

The Web server OAuth authentication flow and user-agent flow both provide a refresh token that can be used to obtain a new access token.

Access tokens have a limited lifetime specified by the session timeout in Salesforce. If an application uses an expired access token, a "Session expired or invalid" error is returned. If the application is using the Web server or user-agent OAuth authentication flows, a refresh token may be provided during authorization that can be used to get a new access token.

The client application obtains a new access token by sending a POST request to the token request endpoint with the following request parameters:

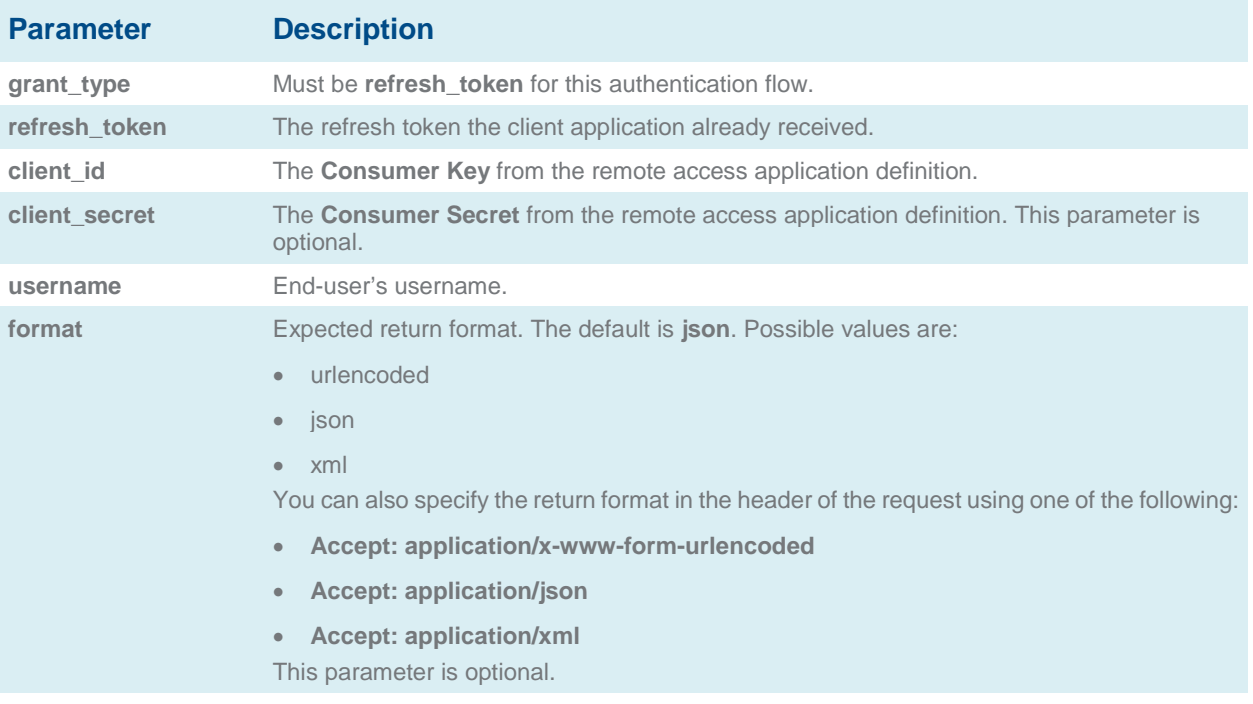

An example refresh token POST request might look something like:

**POST /services/oauth2/token HTTP/1.1**

**Host: https://login.salesforce.com/**

**grant\_type=refresh\_token&client\_id=3MVG9lKcPoNINVBIPJjdw1J9LLM82HnFVVX19KY1uA5mu0**

**QqEWhqKpoW3svG3XHrXDiCQjK1mdgAvhCscA9GE&client\_secret=1955279925675241571**

**&refresh\_token=your token here**

When Salesforce verifies the refresh token request, it sends a response to the application with the following response body parameters:

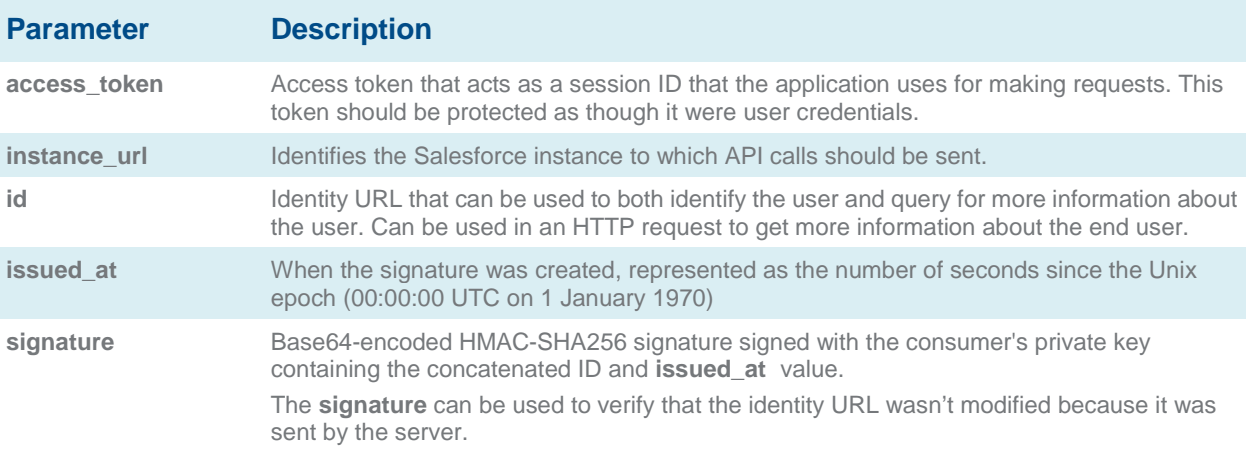

An example JSON response body might look something like:

```
{ "id":"https://login.salesforce.com/id/00Dx0000000BV7z/005x00000012Q9P", 
"issued_at":"1278448384422","instance_url":"https://na1.salesforce.com", 
"signature":"SSSbLO/gBhmmyNUvN18ODBDFYHzakxOMgqYtu+hDPsc=", 
"access_token":"00Dx0000000BV7z!AR8AQP0jITN80ESEsj5EbaZTFG0RNBaT1cyWk7T 
rqoDjoNIWQ2ME_sTZzBjfmOE6zMHq6y8PIW4eWze9JksNEkWUl.Cju7m4"}
```
Keep in mind the following considerations when using the refresh token OAuth process:

- To configure the session timeout for an access token go to **Setup** > **Security Controls** > **Session Settings**.
- If the application uses the username-password OAuth authentication flow, no refresh token is issued, as the user cannot authorize the application in this flow. If the access token expires, the application using username-password OAuth flow must re-authenticate the user.

## <span id="page-22-0"></span>**Working with Sage People HCM Resources**

This section of the Sage People REST API concerns accessing the Team Member resources; including all the HR processes within Sage People WX.

### <span id="page-23-0"></span>**Working with Sage People Team Member Resources**

**Method** GET URL https://na1.salesforce.com/services/apexrest/fHCM2/v1.0/teammember/12345 The part of the URL after the /teammember/ is one of the identifiers of the team member. In the above example this is the unique id "12345".

To view a Team Member use a GET to the Team Member URL:

The team member is identified by either:

- A data object id. This is either the 15 or 18 character long identifier allocated by the database layer. It is set when the team member is created and does not change.
- The team member unique id (or personnel number). This is the id allocated by HR to new team members following your organization's onboarding procedures.
- The single sign on federation id. This is allocated by IT to new team members following your organization's onboarding procedures.

### <span id="page-24-0"></span>**Working with Training Resources**

To add a new training record use a POST to the team member training URL:

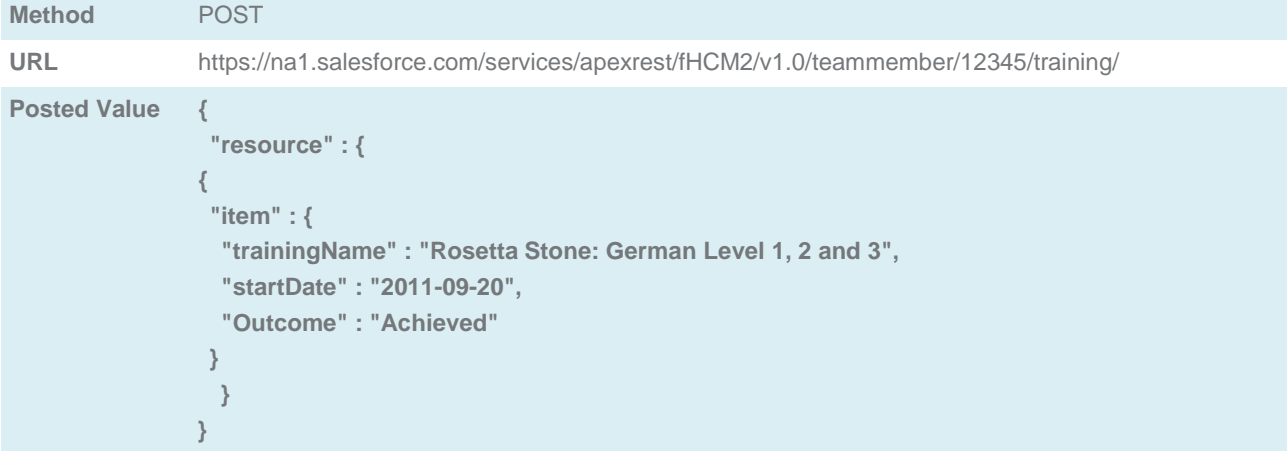

**Result "a0d30000006dcnpAAA"**

To view a training record for a team member use a GET to the team member training URL. The training record is identified by adding the data object id to the end of the URL; this is the id returned from the POST.

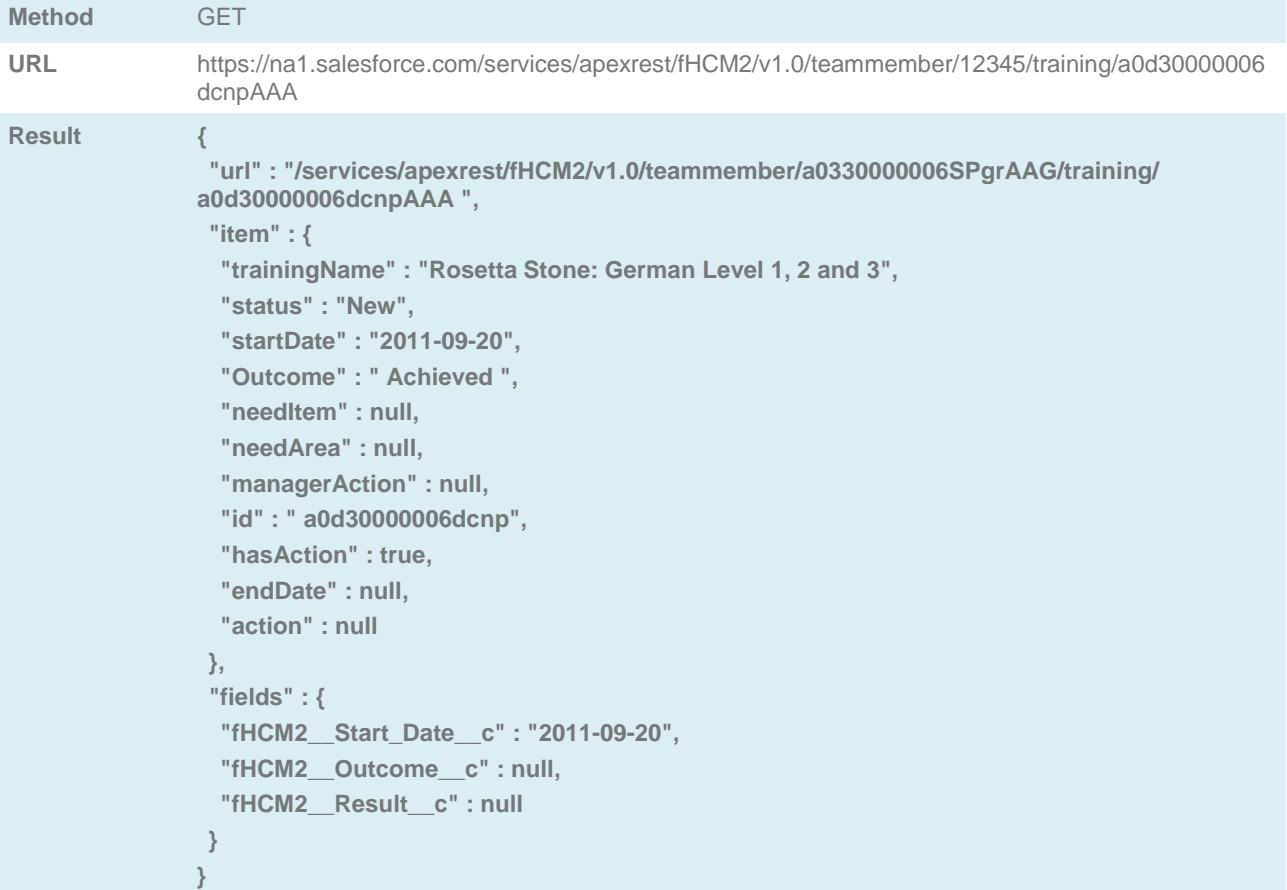

## <span id="page-25-0"></span>**Status Codes and Error Responses**

When an error occurs or a response is successful the response header contains an HTTP code, and the response body usually contains:

- The HTTP response code
- The message accompanying the HTTP response code
- The field or object where the error occurred, if the response returns information about an error.

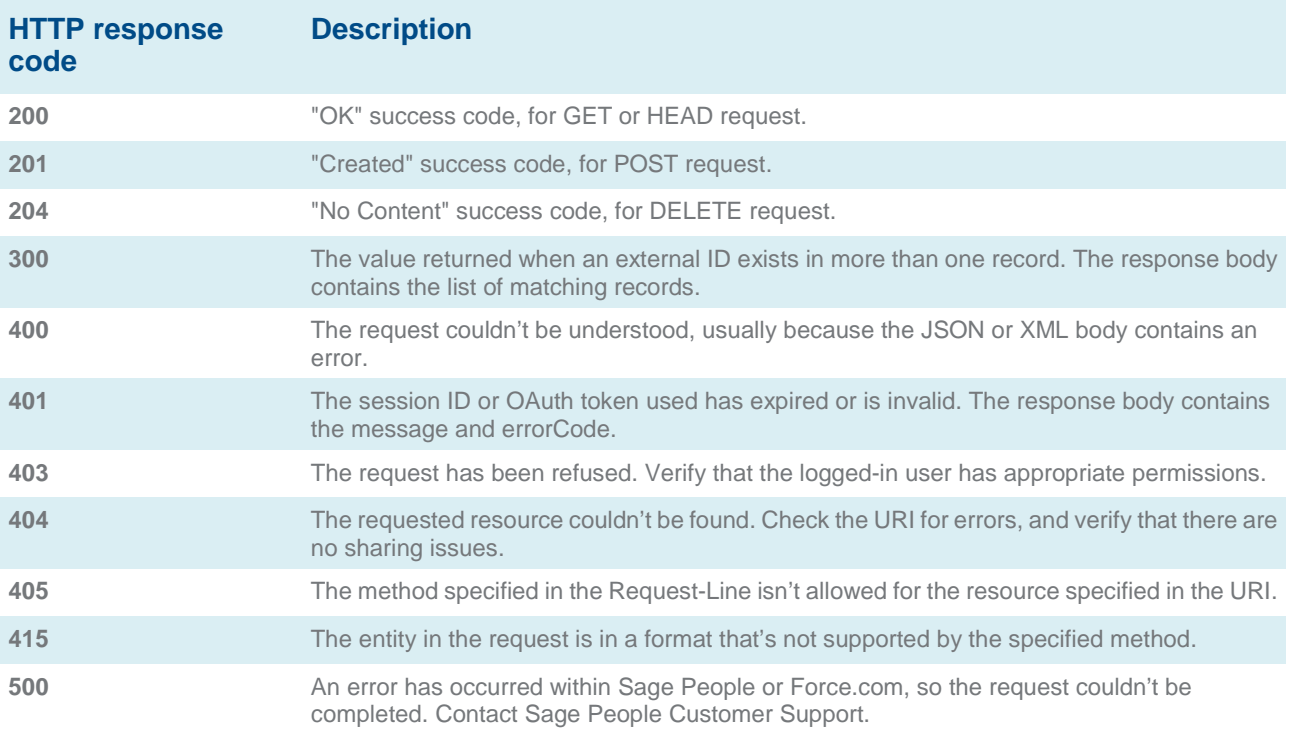

## **Index**

#### <span id="page-26-0"></span>**A**

About this Guide • 4 Authentication • 6, 8

#### **D**

Defining Remote Access Applications • 10

#### **I**

Introduction • 5

#### **O**

OAuth Endpoints • 11

#### **R**

Related Guides • 4 REST API

Guide for Implementers • 4

#### **S**

Status Codes and Error Responses • 26

#### **T**

The OAuth Refresh Token Process • 21 The User-Agent OAuth Authentication Flow • 16 The Username-Password OAuth Authentication Flow • 19 The Web Server OAuth Authentication Flow • 12

#### **U**

Understanding Authentication • 9 Using cURL in the REST Examples • 7 Using Sage People Resources • 6

#### **W**

Working with Sage People HCM Resources • 23 Working with Sage People Team Member Resources • 24 Working with Training Resources • 25